# Santa Monica Public Library

# **Excel II - Class Exercises**

(Microsoft Excel 2010)

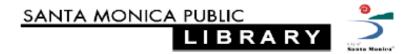

# Exercise: Insert New Blank Worksheet

Goal: Insert a new blank worksheet and then rename it

1) Select "Insert" from the Cells menu on the Home tab

- 2) Choose "Insert Sheet" from the drop-down menu
- 3) Double click on the new sheet's name tab to highlight it

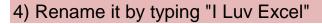

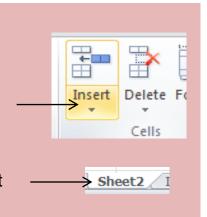

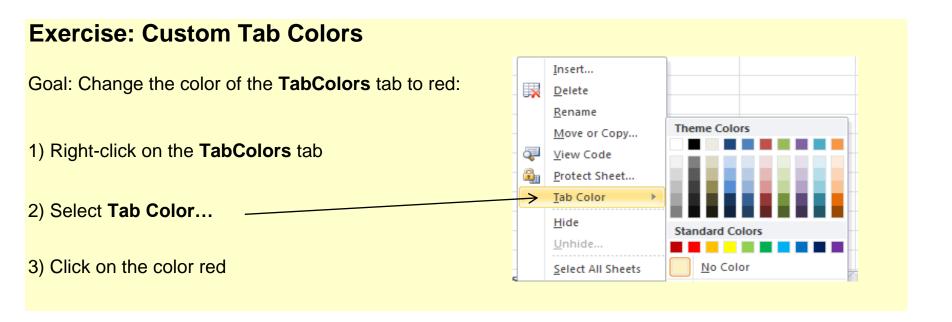

# **Exercise: Insert Comments**

Goal: Add a comment to cell B18:

1) Right-click on cell **B18**, then select **Insert Comment** 

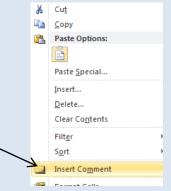

- 2) Type the following comment into the comment box: Starring Bill Murray
- 3) Click away from the comments box to finish

## **Top Ten Best Movies Ever**

| 10                    | Caddyshack              |
|-----------------------|-------------------------|
| 9                     | Appocalypse Now         |
| 9<br>8                | Young Frankenstein      |
| 7                     | Ghost Busters           |
| 6                     | Star Wars Episode V     |
| 5                     | Alien                   |
| 4                     | The Life of Brian       |
| 3                     | Blade Runner            |
| 6<br>5<br>4<br>3<br>2 | The Big Lebowski        |
| 1                     | Pee Wee's Big Adventure |

# **Exercise: Merge Cells**

Goal: Merge four adjacent cells; A12 through B13

1) Highlight cells A12 through B13

2) Click on the **Merge and Center** button on the Ribbon's Home Tab

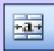

Note: You cannot merge cells if there is data inside a cell (except for the first).

## Office Budget 200-2011

| Item     | Cost |
|----------|------|
| Uilities | 400  |
| Paper    | 100  |
| Coffee   | 300  |
| Fed Ex   | 150  |
| Total    | 950  |

# **Exercise: Format the table below for readability**

- 1) Make the title "Monthly Household Budget" bold
- 2) Merge cells A20 and B20
- 3) Change the font size for all text to "12", change the font to "Verdana"
- 4) Make a border around the cells from A23 through B29
- 5) Fill cells A22 and B22 light blue

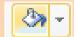

- 6) Make the text in cells A22 and B22 bold
- 7) Format the numbers in cells B23 through B29 to display as currency \$
- 8) Change the font color in cell B29 to red

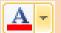

#### Monthly Household Budget

| Cost |      |
|------|------|
|      | 1000 |
|      | 125  |
|      | 70   |
|      | 90   |
|      | 140  |
|      | 400  |
|      | 1825 |
|      | Cost |

# **Charts and Graphs**

Goal: Create a chart from the table below

- 1) Highlight the range of data, including the header titles; cells A13 thru B26
- 2) Choose the Insert tab on the Ribbon
- 3) Select an appropriate chart type.

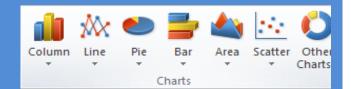

| DOW Jones 2008 |         |  |  |  |
|----------------|---------|--|--|--|
| Month          | Average |  |  |  |
| January        | 13,056  |  |  |  |
| February       | 12,743  |  |  |  |
| March          | 12,266  |  |  |  |
| April          | 12,654  |  |  |  |
| May            | 13,010  |  |  |  |
| June           | 12,503  |  |  |  |
| July           | 11,382  |  |  |  |
| August         | 11,326  |  |  |  |
| September      | 11,543  |  |  |  |
| October        | 10,831  |  |  |  |
| November       | 9,319   |  |  |  |
| December       | 8528    |  |  |  |

#### **Multi-Level Data Sort**

Goal: Sort data in the table below by Last Name, First Name and Zip Code

- 1) Highlight the table below (including the heading titles); cells A17 thru C35
- 2) Click the Data tab on the Ribbon, and then select Sort
- 3) Choose sorting options:
- \*Sort By: "Last Name", Sort On: "Values", Order "A-Z"

Click "Add Level" and then "Sort By" "First Name", repeat for "Zip Code"

- 4) Click Okay to finish
- 5) For more practice sort the list by Zip Code, then Last Name, then First Name

| First Name | Last Name | Zip Code |
|------------|-----------|----------|
| Dean       | Moriarty  | 90027    |
| Bob        | Dobolina  | 90046    |
| Bonita     | Applebaum | 90069    |
| Brenda     | Walsh     | 90210    |
| Brandon    | Walsh     | 90210    |
| Todd       | Flanders  | 91941    |
| Vernita    | Green     | 90069    |
| Ignatius   | Reilly    | 90048    |
| CJ         | Parker    | 90401    |
| Mitch      | Buchannon | 90401    |
| Ralph      | Wiggums   | 90027    |
| Jenny      | Jones     | 90028    |
| Heather    | Chandler  | 90068    |
| Elaine     | Benes     | 90425    |
| Holden     | Caulfield | 90034    |
| Carmen     | Sandiego  | 90017    |
| Bob        | Dobolina  | 99999    |
| Zooey      | Glass     | 90219    |

## **Pull Data from another Worksheet**

Goal: Display data from a cell in another worksheet.

- 1) Click on cell (D14) to pull data into.
- The generic formula is: =SheetName!CellName. In the first case, you would type in: =Comments!B24
- 3) Now enter the formulas for the other two examples.

| Worksheet Name | Cell | Data |
|----------------|------|------|
| Comments       | B24  |      |
| Charts         | B16  |      |
| Data Sort      | C 33 |      |

#### **Extra Credit:**

Use the total cost of your monthly bills from the formatting worksheet (cell B30) to calculate your savings

<sup>\*</sup>Savings is = Income - Total Bills

| Income  | 2000 |
|---------|------|
| Savings |      |

# Formulas & Functions

Goal: create formulas to calculate the *total* number of calories consumed each day and the *average* number of calories consumed per day

Hint: create each formula just once then copy and paste it into each cell

# **Weekly Calorie Counter**

|           | Breakfast | Lunch | Dinner | Dessert/Snacks | Total Calories |
|-----------|-----------|-------|--------|----------------|----------------|
| Monday    | 500       | 678   | 803    | 663            |                |
| Tuesday   | 132       | 549   | 900    | 500            |                |
| Wednesday | 220       | 1200  | 816    | 398            |                |
| Thursday  | 330       | 450   | 658    | 460            |                |
| Friday    | 190       | 530   | 1100   | 725            |                |
| Averages  |           |       |        |                |                |

## **More Functions**

Goal: Calculate the monthly payment for the loans in the table below

- 1) Under Monthly Payment, use the following formula: **=PMT(Rate/12,nper,pv)** (rate = interest rate, nper = Loan Period, pv = Loan Amount)
- 2) Copy and paste the formula to the two cells below it
- Try changing the Loan Amounts, Periods, and Interest Rates to see the new monthly payments

| Auto Loan Payment Calculator |        |                  |             |                    |  |
|------------------------------|--------|------------------|-------------|--------------------|--|
| Loan Interest Amount Rate    |        | Interest<br>Rate | Loan Period | Monthly<br>Payment |  |
| \$                           | 10,000 | 7.9%             | 36          |                    |  |
| \$                           | 15,000 | 10.9%            | 48          |                    |  |
| \$                           | 25,000 | 4.9%             | 60          |                    |  |

# Protect a Range of Cells

Goal: Permit editing only in cells B14 to B16 in the table below

- 1) Highlight cells B14 thru B16
- 2) Click "Format" on the "Cells" Menu of the Home tab, select Protect Sheet
- 3) Make sure the box reading "Select Unlocked Cells" is checked
- 4) Make sure the top box (Protect worksheet) is checked Click **OK** to finish

| Auto Loan Payment Calculator |        |                  |             |                    |  |  |
|------------------------------|--------|------------------|-------------|--------------------|--|--|
| Loan<br>Amount               |        | Interest<br>Rate | Loan Period | Monthly<br>Payment |  |  |
| \$                           | 10,000 | 7.9%             | 36          | \$313              |  |  |
| \$                           | 15,000 | 10.9%            | 48          | \$387              |  |  |
| \$                           | 25,000 | 4.9%             | 60          | \$471              |  |  |